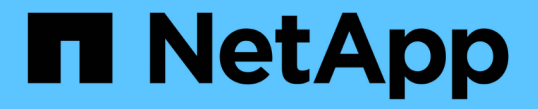

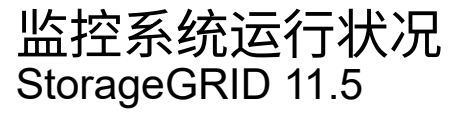

NetApp April 11, 2024

This PDF was generated from https://docs.netapp.com/zh-cn/storagegrid-115/monitor/monitoring-nodeconnection-states.html on April 11, 2024. Always check docs.netapp.com for the latest.

# 目录

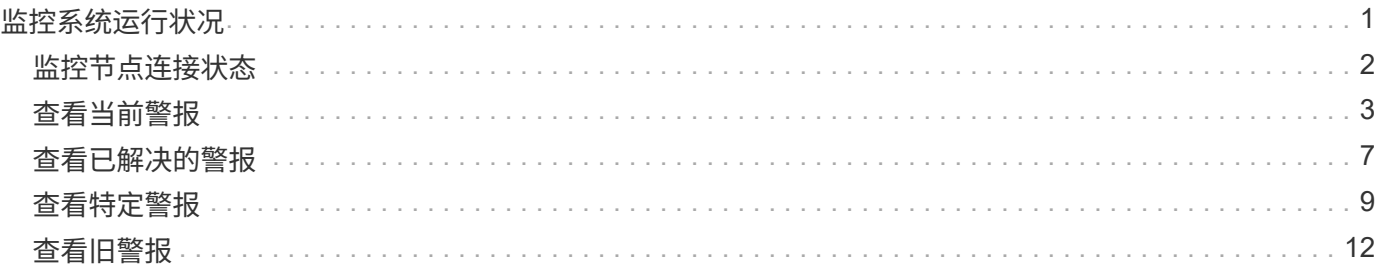

# <span id="page-2-0"></span>监控系统运行状况

您应每天监控 StorageGRID 系统的整体运行状况。

StorageGRID 系统具有容错功能,即使网格的某些部分不可用,它也可以继续运行。StorageGRID 系统中可能 出现的问题描述 的第一个迹象可能是警报或警报(传统系统),而不一定是具有系统操作的问题描述 。注意系 统运行状况有助于您在小问题影响操作或网格效率之前检测到这些问题。

网格管理器信息板上的 " 运行状况 " 面板提供了可能影响系统的问题的摘要。您应调查信息板上显示的任何问 题。

要在触发警报后立即收到警报通知,您可以为警报设置电子邮件通知或配置 SNMP 陷阱。

- 1. 登录到网格管理器以查看信息板。
- 2. 查看运行状况面板中的信息。

 $(i)$ 

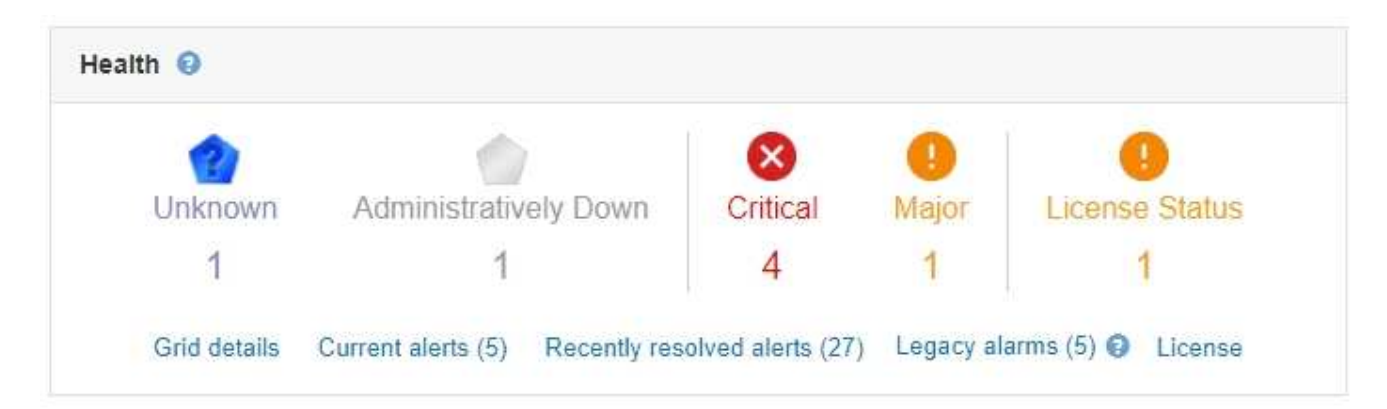

如果存在问题,则会显示一些链接,您可以通过这些链接查看其他详细信息:

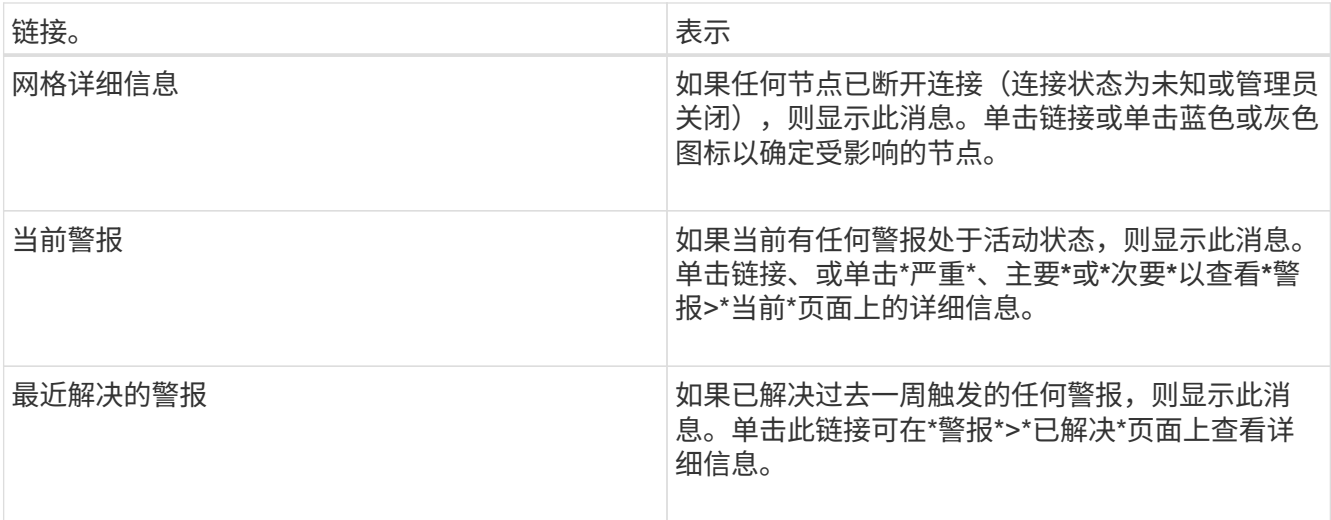

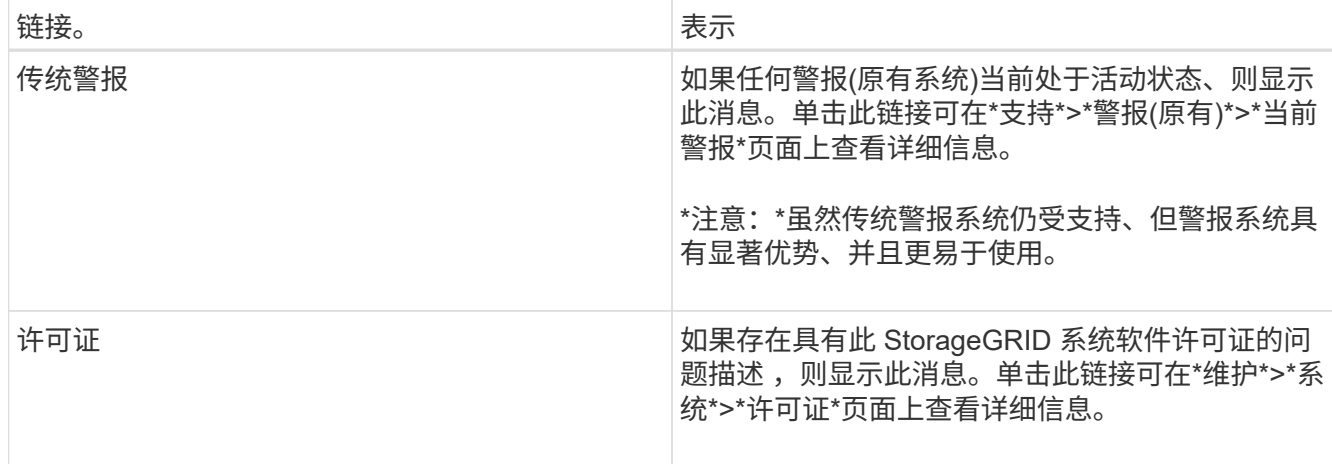

#### 相关信息

["](https://docs.netapp.com/zh-cn/storagegrid-115/admin/index.html)[管理](https://docs.netapp.com/zh-cn/storagegrid-115/admin/index.html) [StorageGRID"](https://docs.netapp.com/zh-cn/storagegrid-115/admin/index.html)

["](https://docs.netapp.com/zh-cn/storagegrid-115/monitor/managing-alerts.html)[为警报设置电子邮件通知](https://docs.netapp.com/zh-cn/storagegrid-115/monitor/managing-alerts.html)["](https://docs.netapp.com/zh-cn/storagegrid-115/monitor/managing-alerts.html)

["](https://docs.netapp.com/zh-cn/storagegrid-115/monitor/using-snmp-monitoring.html)[使用](https://docs.netapp.com/zh-cn/storagegrid-115/monitor/using-snmp-monitoring.html)[SNMP](https://docs.netapp.com/zh-cn/storagegrid-115/monitor/using-snmp-monitoring.html)[监控](https://docs.netapp.com/zh-cn/storagegrid-115/monitor/using-snmp-monitoring.html)["](https://docs.netapp.com/zh-cn/storagegrid-115/monitor/using-snmp-monitoring.html)

### <span id="page-3-0"></span>监控节点连接状态

如果一个或多个节点与网格断开连接,则关键 StorageGRID 操作可能会受到影响。您必须 监控节点连接状态并及时解决任何问题。

您需要的内容

• 您必须使用支持的浏览器登录到网格管理器。

关于此任务

节点可以具有以下三种连接状态之一:

• \* 未连接 - 未知 \* ◆ : 节点未连接到网格,原因未知。例如,节点之间的网络连接已断开或电源已关闭。此 外,可能还会触发 \* 无法与节点 \* 通信 " 警报。其他警报可能也处于活动状态。这种情况需要立即引起关 注。

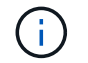

在受管关闭操作期间,节点可能会显示为未知。在这些情况下,您可以忽略未知状态。

- \* 未连接 已管理员关闭 \* :由于预期原因,节点未连接到网格。例如,节点或节点上的服务已正常关闭 ,节点正在重新启动或软件正在升级。一个或多个警报可能也处于活动状态。
- \* 已连接 \* → : 节点已连接到网格。

步骤

1. 如果信息板的 " 运行状况 " 面板上显示蓝色或灰色图标,请单击该图标或单击 \* 网格详细信息 \* 。(只有在 至少有一个节点与网格断开连接时,才会显示蓝色或灰色图标以及 \* 网格详细信息 \* 链接。)

此时将显示节点树中第一个蓝色节点的 "Overview" 页面。如果没有蓝色节点,则会显示树中第一个灰色节 点的 " 概述 " 页面。

在此示例中,名为 DC1-S3 的存储节点具有一个蓝色图标。节点信息面板上的 \* 连接状态 \* 为 \* 未知 \* , 并且 \* 无法与节点 \* 通信警报处于活动状态。此警报指示一个或多个服务无响应或无法访问节点。

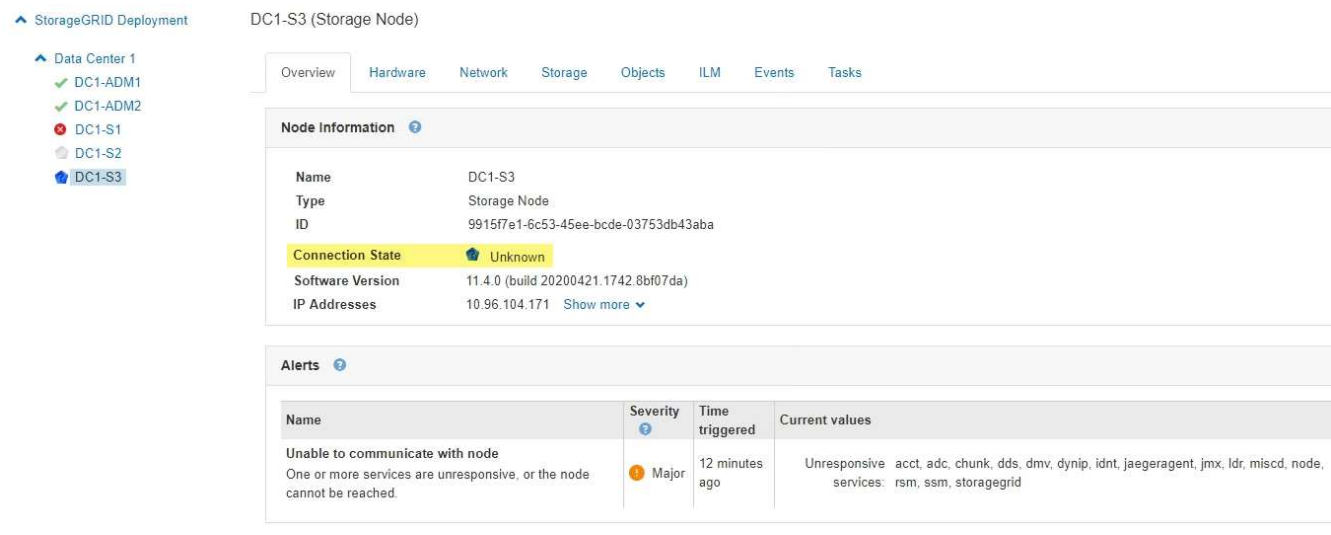

- 2. 如果节点有蓝色图标,请按照以下步骤操作:
	- a. 选择表中的每个警报,然后按照建议的操作进行操作。

例如,您可能需要重新启动已停止的服务或重新启动节点的主机。

- b. 如果无法使节点恢复联机,请联系技术支持。
- 3. 如果节点有灰色图标,请执行以下步骤:

在维护过程中,灰色节点是预期的,并且可能与一个或多个警报关联。根据底层问题描述 ,这些 "`administratively down` " 节点通常会恢复联机,而无需任何干预。

- a. 查看警报部分,并确定是否有任何警报影响此节点。
- b. 如果一个或多个警报处于活动状态,请选择表中的每个警报,然后按照建议的操作进行操作。
- c. 如果无法使节点恢复联机,请联系技术支持。

#### 相关信息

["](https://docs.netapp.com/zh-cn/storagegrid-115/monitor/alerts-reference.html)[警报](https://docs.netapp.com/zh-cn/storagegrid-115/monitor/alerts-reference.html)[参考](https://docs.netapp.com/zh-cn/storagegrid-115/monitor/alerts-reference.html)["](https://docs.netapp.com/zh-cn/storagegrid-115/monitor/alerts-reference.html)

["](https://docs.netapp.com/zh-cn/storagegrid-115/maintain/index.html)[保](https://docs.netapp.com/zh-cn/storagegrid-115/maintain/index.html)[持并](https://docs.netapp.com/zh-cn/storagegrid-115/maintain/index.html)[恢复](https://docs.netapp.com/zh-cn/storagegrid-115/maintain/index.html)[\(\)"](https://docs.netapp.com/zh-cn/storagegrid-115/maintain/index.html)

### <span id="page-4-0"></span>查看当前警报

触发警报后,信息板上会显示一个警报图标。节点页面上还会显示节点的警报图标。除非 警报已静音,否则也可能会发送电子邮件通知。

#### 您需要的内容

• 您必须使用支持的浏览器登录到网格管理器。

#### 步骤

1. 如果一个或多个警报处于活动状态,请执行以下操作之一:

- 在信息板上的 " 运行状况 " 面板中,单击警报图标或单击 \* 当前警报 \* 。(只有当前至少有一个警报处 于活动状态时,才会显示警报图标和 \* 当前警报 \* 链接。)
- 选择\*警报\*>\*当前\*。

此时将显示当前警报页面。它会列出当前影响 StorageGRID 系统的所有警报。

Current Alerts **Ex** Learn more

View the current alerts affecting your StorageGRID system.

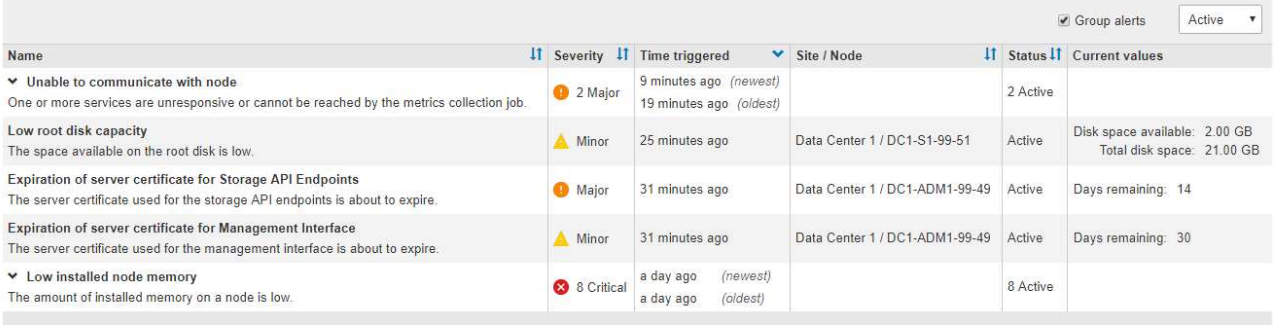

默认情况下,警报显示如下:

- 首先显示最近触发的警报。
- 同一类型的多个警报显示为一个组。
- 未显示已静音的警报。
- 对于特定节点上的特定警报,如果达到阈值的严重性超过一个,则仅显示最严重的警报。也就是说 ,如果达到次要,主要和严重严重性的警报阈值,则仅显示严重警报。

" 当前警报 " 页面每两分钟刷新一次。

2. 查看表中的信息。

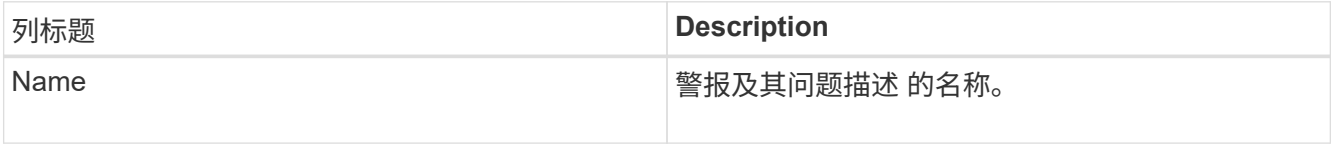

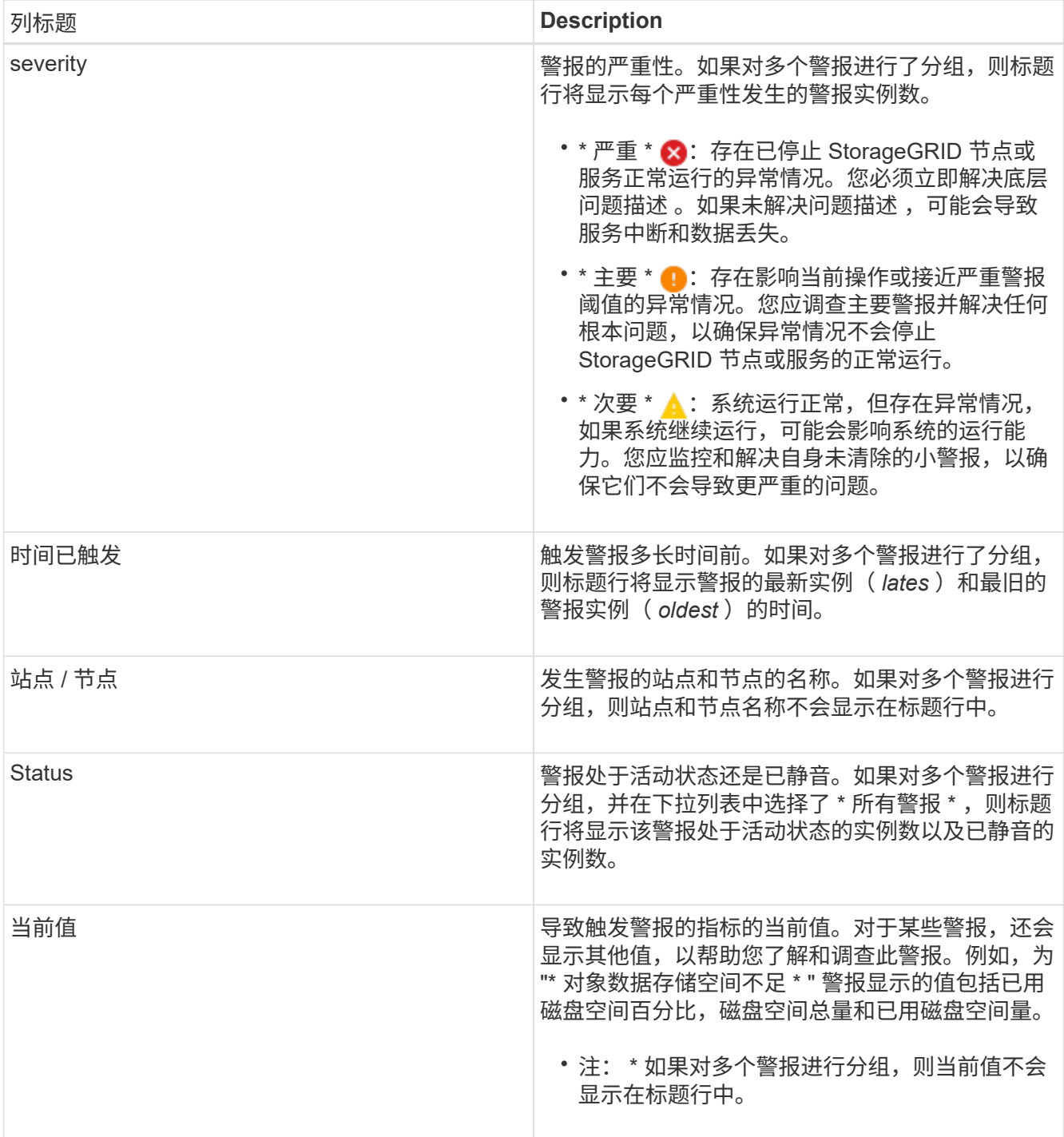

- 3. 要扩展和折叠警报组,请执行以下操作:
	- $\cdot$  要显示组中的各个警报,请单击向下记号  $\blacktriangleright$  或单击组的名称。
	- $\cdot$  要隐藏组中的各个警报,请单击 UP caret ▲ 或单击组的名称。

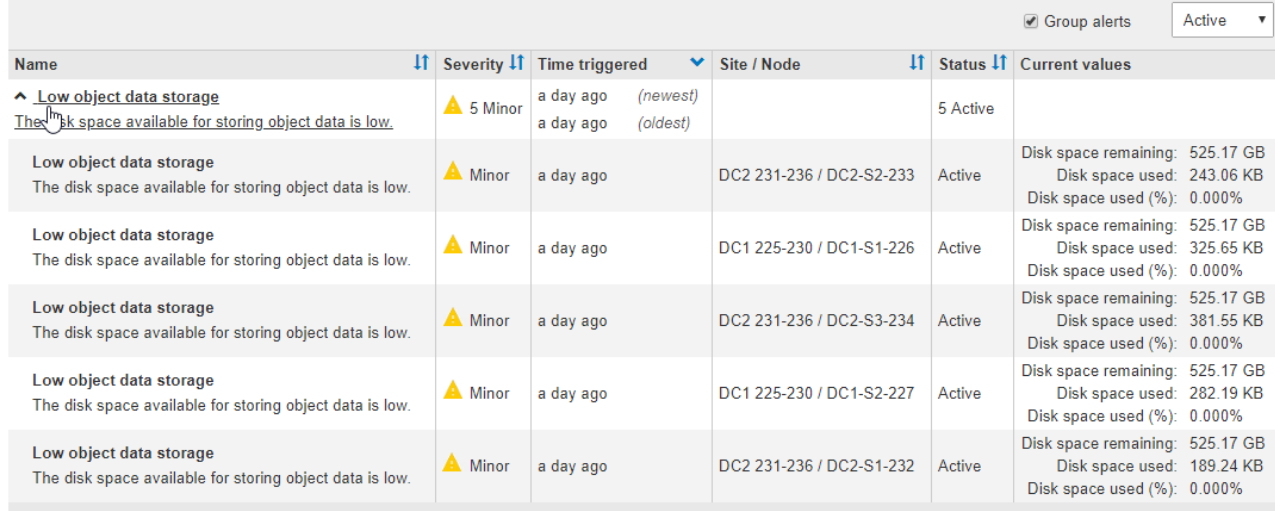

4. 要显示单个警报而不是多组警报,请取消选中表顶部的 \* 组警报 \* 复选框。

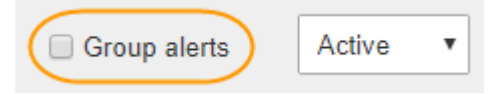

- 5. 要对警报或警报组进行排序,请单击向上 / 向下箭头 ♪↑ 在每个列标题中。
	- 如果选择 \* 组警报 \* ,则会对每个组中的警报组和各个警报进行排序。例如,您可能希望按 \* 时间触发 \* 对组中的警报进行排序,以查找特定警报的最新实例。
	- 取消选择 \* 组警报 \* 后,系统将对整个警报列表进行排序。例如,您可能希望按 \* 节点 / 站点 \* 对所有警 报进行排序,以查看影响特定节点的所有警报。
- 6. 要按状态筛选警报,请使用表顶部的下拉菜单。

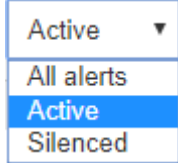

- 选择 \* 所有警报 \* 可查看所有当前警报(活动警报和静音警报)。
- 选择 \* 活动 \* 可仅查看当前处于活动状态的警报。
- 选择 \* 已静音 \* 可仅查看当前已静音的警报。
- 7. 要查看特定警报的详细信息,请从表中选择该警报。

此时将显示警报对话框。请参见有关查看特定警报的说明。

相关信息

["](#page-10-0)[查看](#page-10-0)[特](#page-10-0)[定警报](#page-10-0)["](#page-10-0)

["](https://docs.netapp.com/zh-cn/storagegrid-115/monitor/managing-alerts.html)[静音](https://docs.netapp.com/zh-cn/storagegrid-115/monitor/managing-alerts.html)[警报通知](https://docs.netapp.com/zh-cn/storagegrid-115/monitor/managing-alerts.html)["](https://docs.netapp.com/zh-cn/storagegrid-115/monitor/managing-alerts.html)

## <span id="page-8-0"></span>查看已解决的警报

您可以搜索和查看已解决的警报历史记录。

#### 您需要的内容

• 您必须使用支持的浏览器登录到网格管理器。

#### 步骤

- 1. 要查看已解决的警报,请执行以下操作之一:
	- 从信息板上的 " 运行状况 " 面板中,单击 \* 最近解决的警报 \* 。

只有在过去一周触发了一个或多个警报且这些警报现已解决时, \* 最近解决的警报 \* 链接才会显示。

◦ 选择\*警报\*>\*已解决\*。此时将显示 "Resolved Alerts" 页面。默认情况下,将显示上周触发的已解决警报 ,而最近触发的警报将首先显示。此页面上的警报先前显示在 " 当前警报 " 页面或电子邮件通知 中。

**Resolved Alerts** 

Search and view alerts that have been resolved.

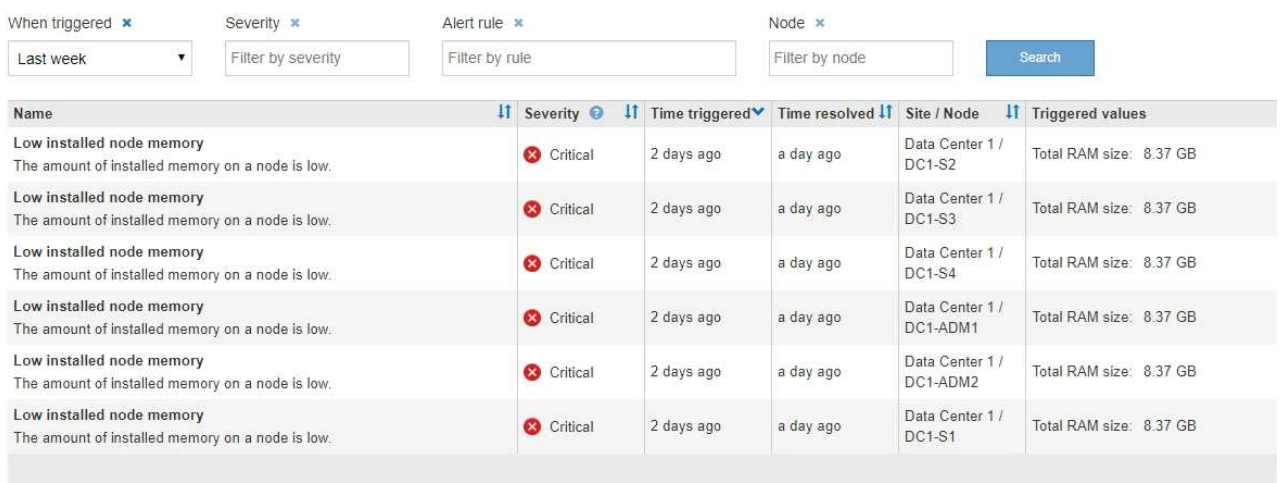

#### 2. 查看表中的信息。

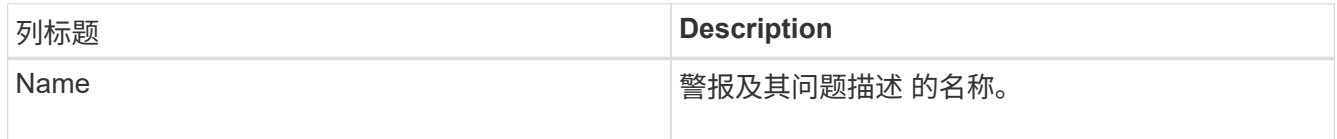

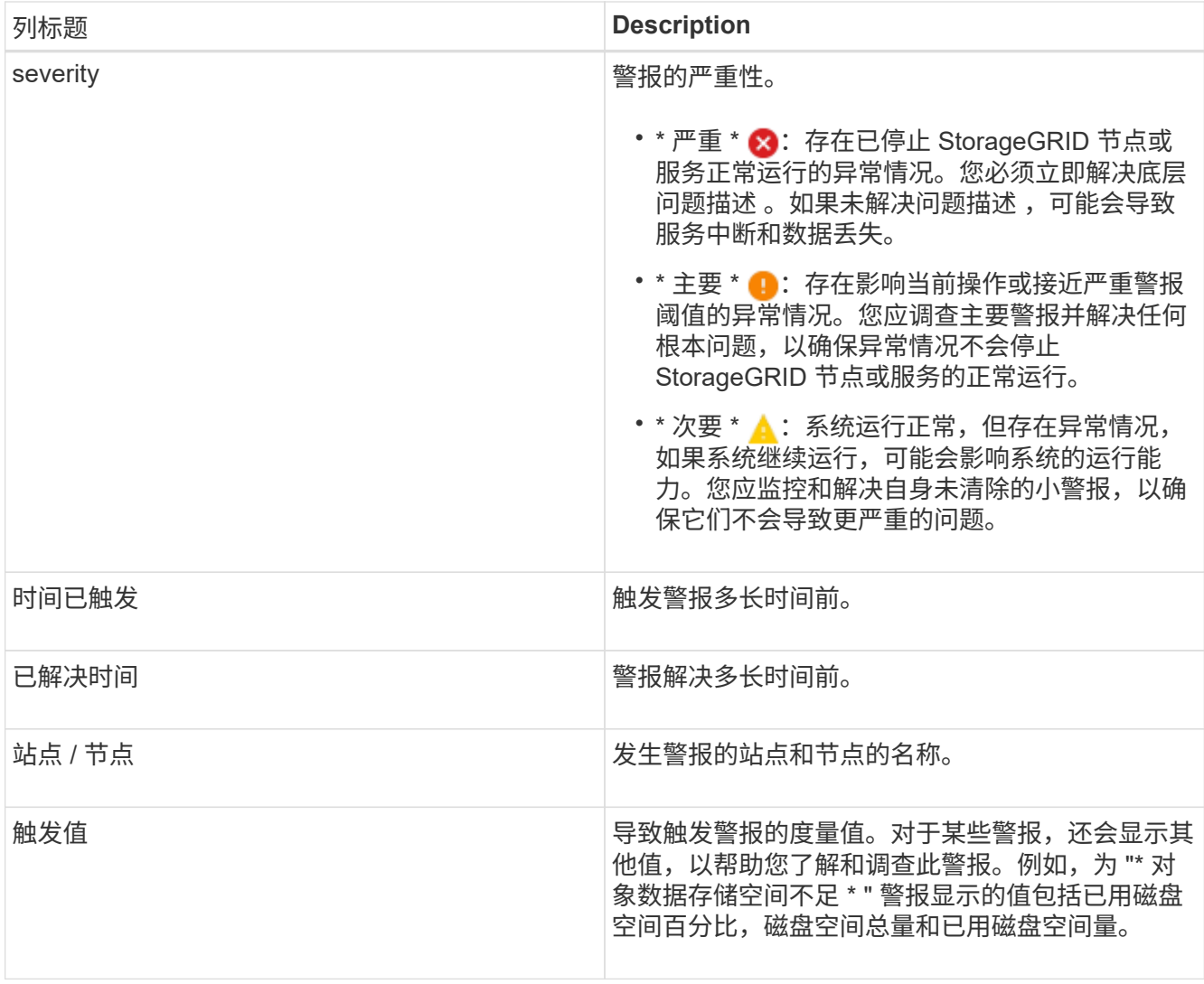

3. 要对已解决警报的整个列表进行排序,请单击向上 / 向下箭头 I1 在每个列标题中。

例如,您可能希望按 \* 站点 / 节点 \* 对已解决的警报进行排序,以查看影响特定节点的警报。

- 4. 或者,也可以使用表顶部的下拉菜单筛选已解决警报列表。
	- a. 从 \* 何时触发 \* 下拉菜单中选择一个时间段,以根据触发警报的时间长度显示已解决的警报。

您可以搜索在以下时间段内触发的警报:

- 过去一小时
- 最后一天
- 上周(默认视图)
- 上个月
- 任何时间段
- 自定义(用于指定时间段的开始日期和结束日期)
- b. 从 \* 严重性 \* 下拉菜单中选择一个或多个严重性,以筛选已解决的特定严重性警报。
- c. 从 \* 警报规则 \* 下拉菜单中选择一个或多个默认或自定义警报规则,以筛选与特定警报规则相关的已解

决警报。

- d. 从 \* 节点 \* 下拉菜单中选择一个或多个节点,以筛选与特定节点相关的已解决警报。
- e. 单击 \* 搜索 \* 。
- 5. 要查看特定已解决警报的详细信息,请从表中选择该警报。

此时将显示警报对话框。请参见有关查看特定警报的说明。

#### 相关信息

#### ["](#page-10-0)[查看](#page-10-0)[特](#page-10-0)[定警报](#page-10-0)["](#page-10-0)

### <span id="page-10-0"></span>查看特定警报

您可以查看有关当前正在影响 StorageGRID 系统的警报或已解决的警报的详细信息。详细 信息包括建议的更正操作,触发警报的时间以及与此警报相关的指标的当前值。您也可以 选择静默当前警报或更新警报规则。

您需要的内容

• 您必须使用支持的浏览器登录到网格管理器。

步骤

1. 根据您要查看当前警报还是已解决警报,执行以下操作之一:

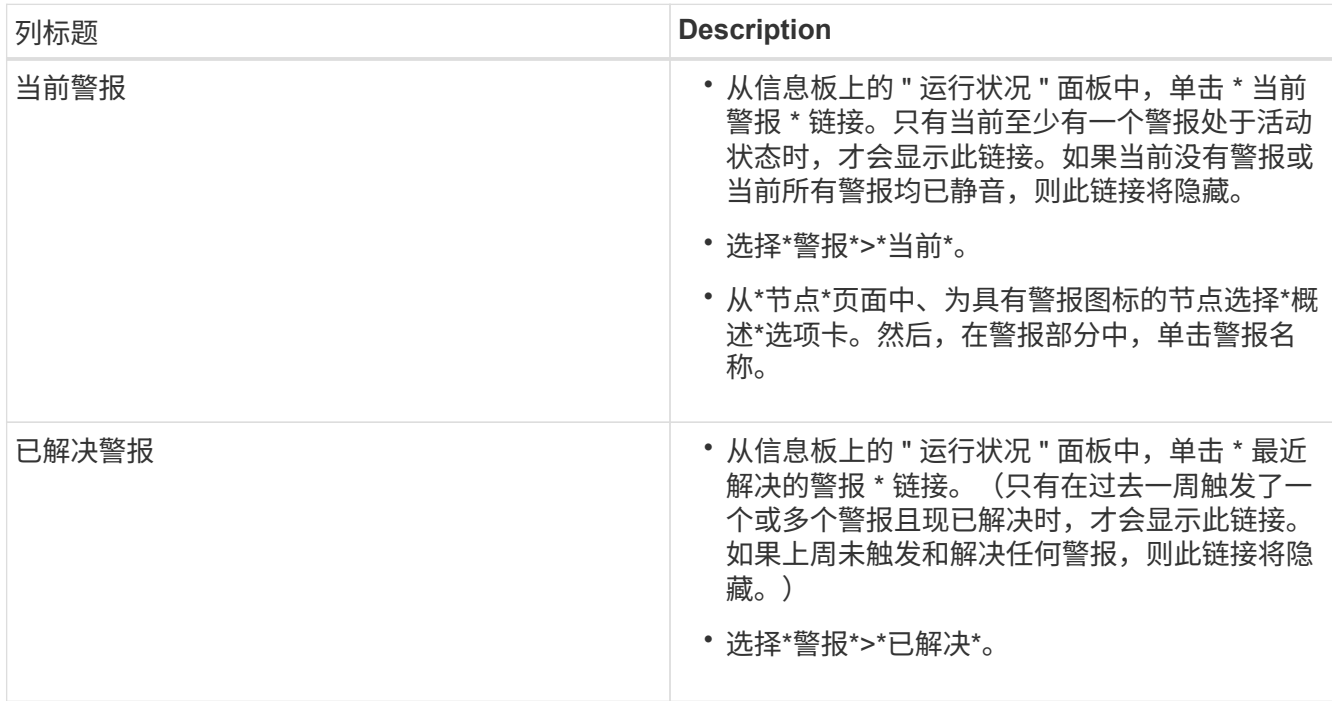

2. 根据需要展开一组警报,然后选择要查看的警报。

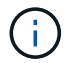

选择警报,而不是一组警报的标题。

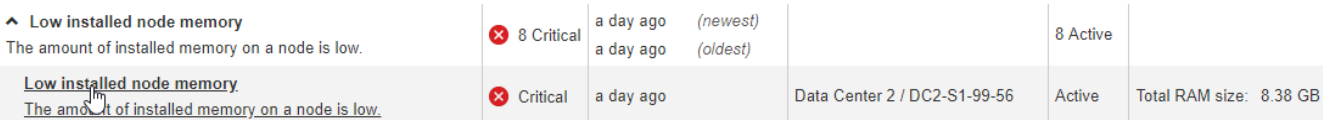

#### 此时将显示一个对话框,其中提供了选定警报的详细信息。

#### Low installed node memory

The amount of installed memory on a node is low.

#### **Recommended actions**

Increase the amount of RAM available to the virtual machine or Linux host. Check the threshold value for the major alert to determine the default minimum requirement for a StorageGRID node.

See the instructions for your platform:

- VMware installation
- Red Hat Enterprise Linux or CentOS installation
- Ubuntu or Debian installation

#### **Time triggered**

2019-07-15 17:07:41 MDT (2019-07-15 23:07:41 UTC)

**Status** Active (silence this alert C )

Site / Node Data Center 2 / DC2-S1-99-56

Severity Critical

**Total RAM size** 8.38 GB

Condition View conditions | Edit rule G

 $Clos$ 

#### 3. 查看警报详细信息。

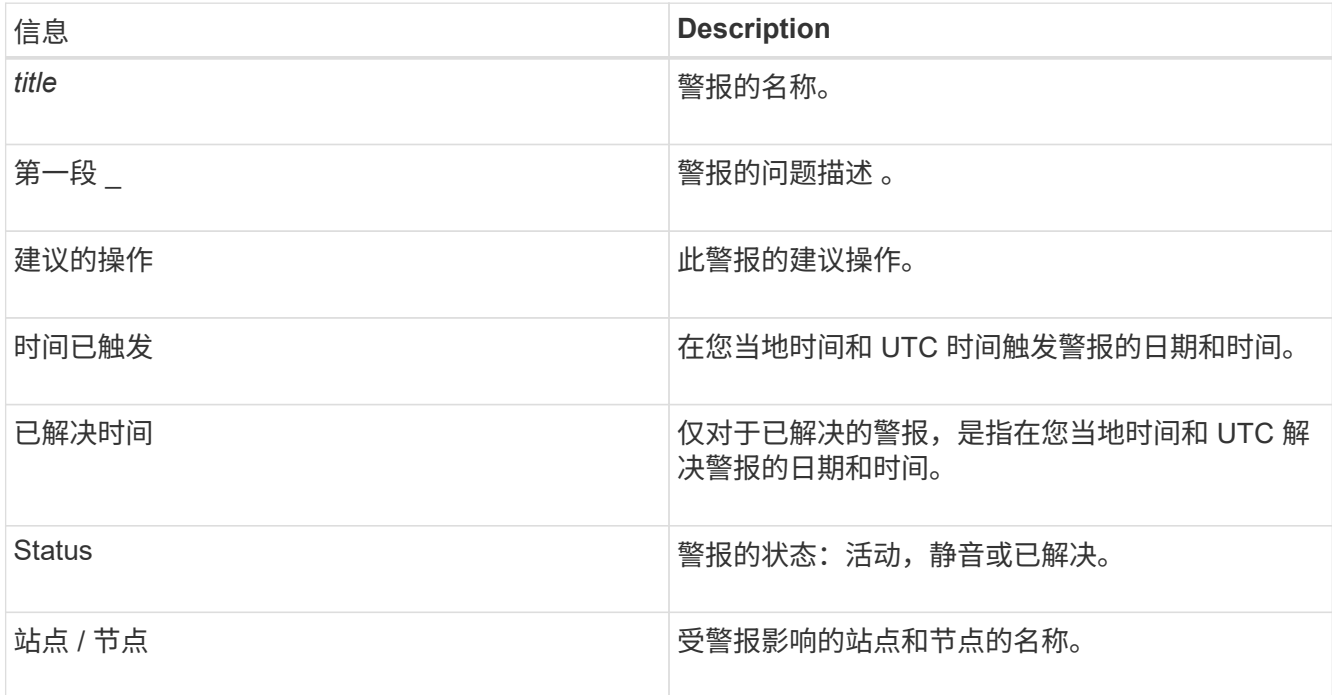

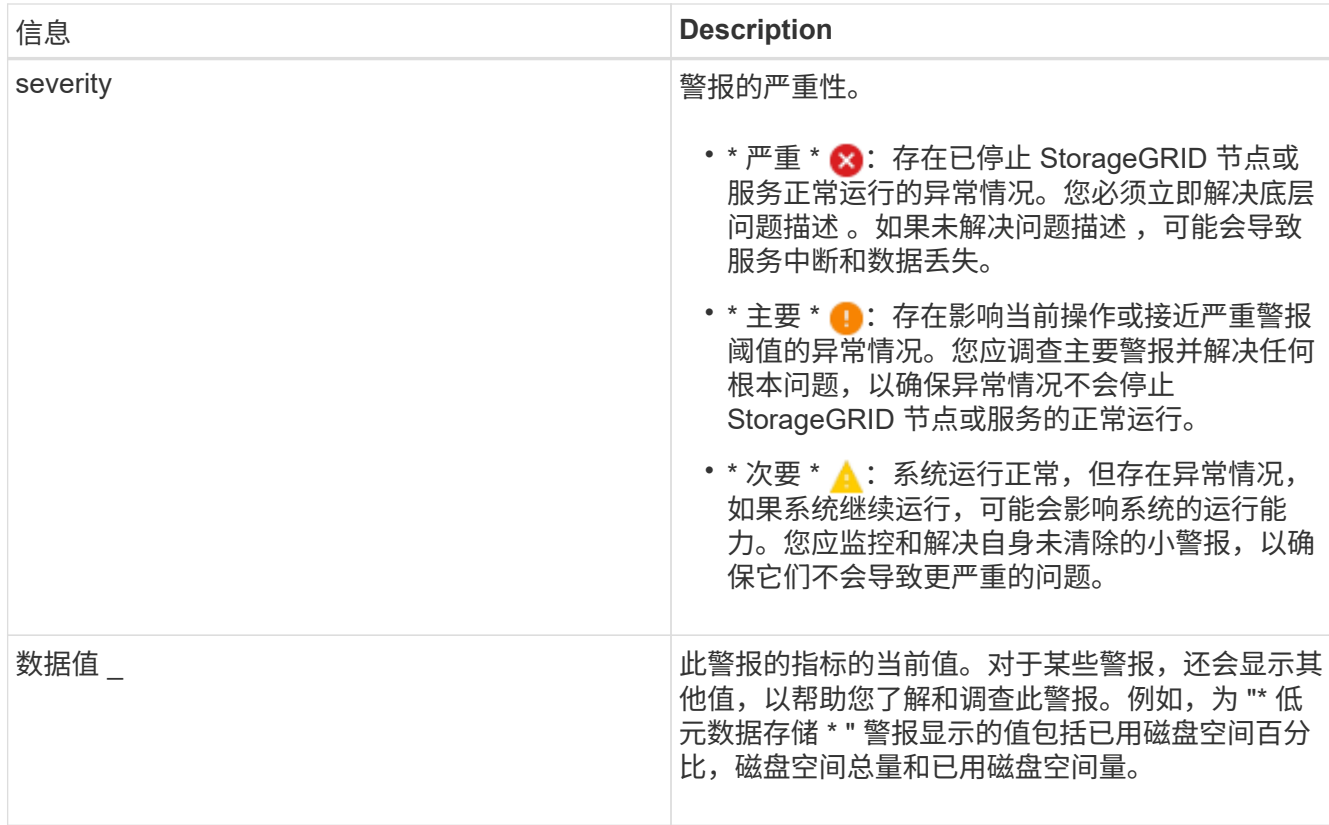

4. 或者,也可以单击 \* 静默此警报 \* 以静默导致触发此警报的警报规则。

要使警报规则静默,您必须具有管理警报或 root 访问权限。

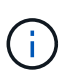

在决定静默警报规则时,请务必小心。如果某个警报规则已静音,则在阻止完成关键操作之 前,您可能无法检测到潜在问题。

5. 要查看警报规则的当前条件,请执行以下操作:

a. 在警报详细信息中,单击 \* 查看条件 \* 。

此时将显示一个弹出窗口,其中列出了每个已定义严重性的 Prometheus 表达式。

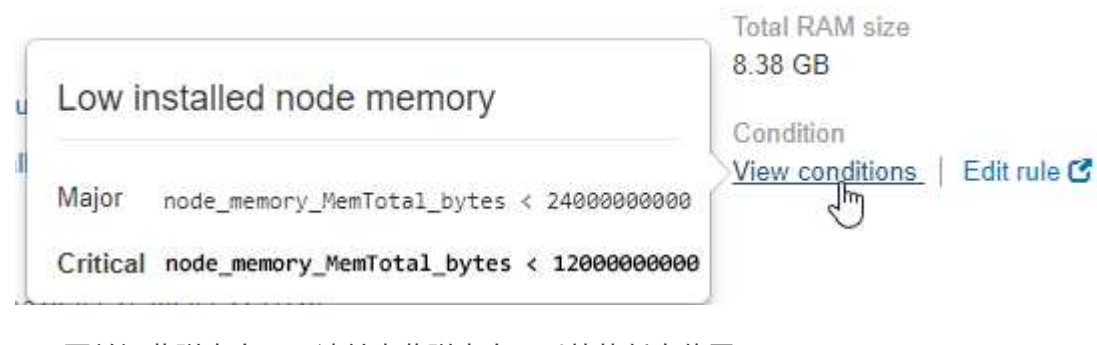

a. 要关闭此弹出窗口,请单击此弹出窗口以外的任意位置。

6. 或者,也可以单击 \* 编辑规则 \* 来编辑导致触发此警报的警报规则:

要编辑警报规则,您必须具有管理警报或 root 访问权限。

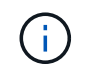

决定编辑警报规则时请务必小心。如果更改了触发值,则可能无法检测到潜在问题,直到它 阻止完成关键操作为止。

7. 要关闭警报详细信息,请单击 \* 关闭 \* 。

#### 相关信息

["](https://docs.netapp.com/zh-cn/storagegrid-115/monitor/managing-alerts.html)[静音](https://docs.netapp.com/zh-cn/storagegrid-115/monitor/managing-alerts.html)[警报通知](https://docs.netapp.com/zh-cn/storagegrid-115/monitor/managing-alerts.html)["](https://docs.netapp.com/zh-cn/storagegrid-115/monitor/managing-alerts.html)

["](https://docs.netapp.com/zh-cn/storagegrid-115/monitor/managing-alerts.html)[编辑](https://docs.netapp.com/zh-cn/storagegrid-115/monitor/managing-alerts.html)[警报](https://docs.netapp.com/zh-cn/storagegrid-115/monitor/managing-alerts.html)[规](https://docs.netapp.com/zh-cn/storagegrid-115/monitor/managing-alerts.html)[则](https://docs.netapp.com/zh-cn/storagegrid-115/monitor/managing-alerts.html)["](https://docs.netapp.com/zh-cn/storagegrid-115/monitor/managing-alerts.html)

### <span id="page-13-0"></span>查看旧警报

当系统属性达到警报阈值时,将触发警报(传统系统)。您可以从信息板或当前警报页面 查看当前活动的警报。

您需要的内容

• 您必须使用支持的浏览器登录到网格管理器。

关于此任务

如果一个或多个旧警报当前处于活动状态、则信息板上的"运行状况"面板将包含一个\*旧警报\*链接。圆括号中的 数字表示当前处于活动状态的警报数量。

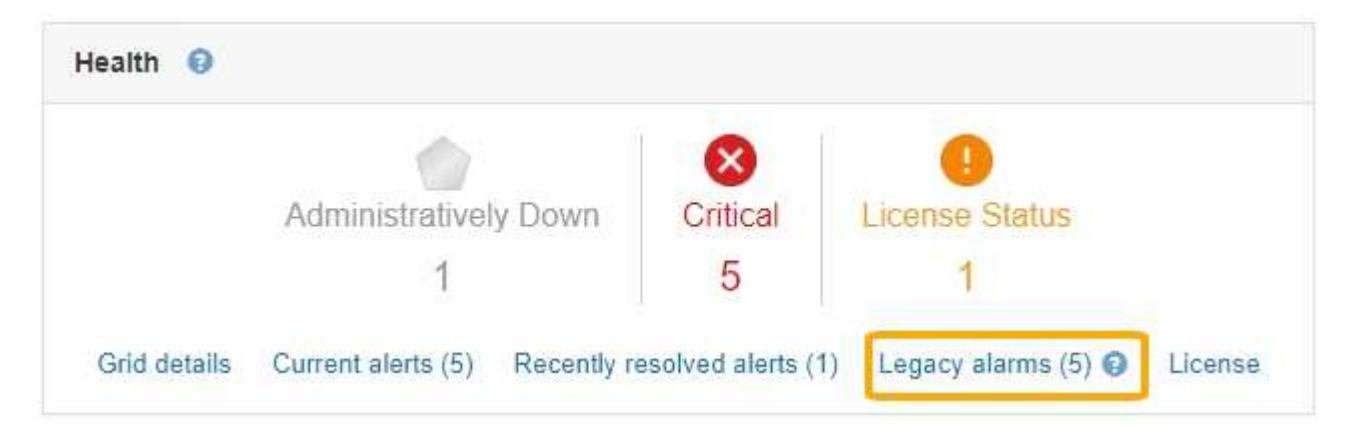

每当触发原有警报时、信息板上的\*原有警报\*计数都会递增。即使您禁用了警报电子邮件通知、此计数也会增 加。您通常可以忽略此数字(因为警报可提供更好的系统视图)、也可以查看当前处于活动状态的警报。

虽然传统警报系统仍受支持,但警报系统具有显著优势,并且更易于使用。

步骤

 $\binom{1}{1}$ 

- 1. 要查看当前处于活动状态的旧警报、请执行以下操作之一:
	- 从信息板上的"运行状况"面板中、单击\*旧警报\*。只有当前至少有一个警报处于活动状态时、才会显示此 链接。
	- 选择\*支持\*>\*警报(原有)**>\***当前警报。此时将显示当前警报页面。

The alarm system is the legacy system. The alert system offers significant benefits and is easier to use. See Managing alerts and alarms in the instructions for monitoring and troubleshooting StorageGRID.

#### **Current Alarms**

Last Refreshed: 2020-05-27 09:41:39 MDT

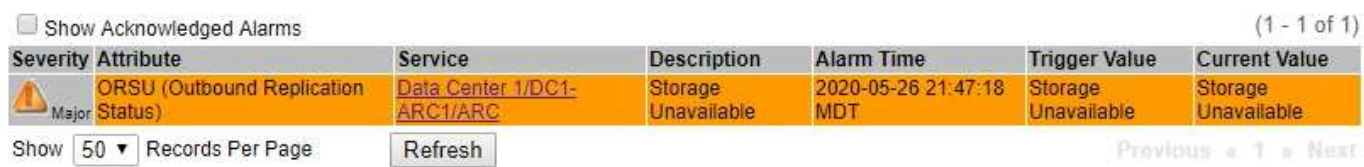

#### 警报图标指示每个警报的严重性,如下所示:

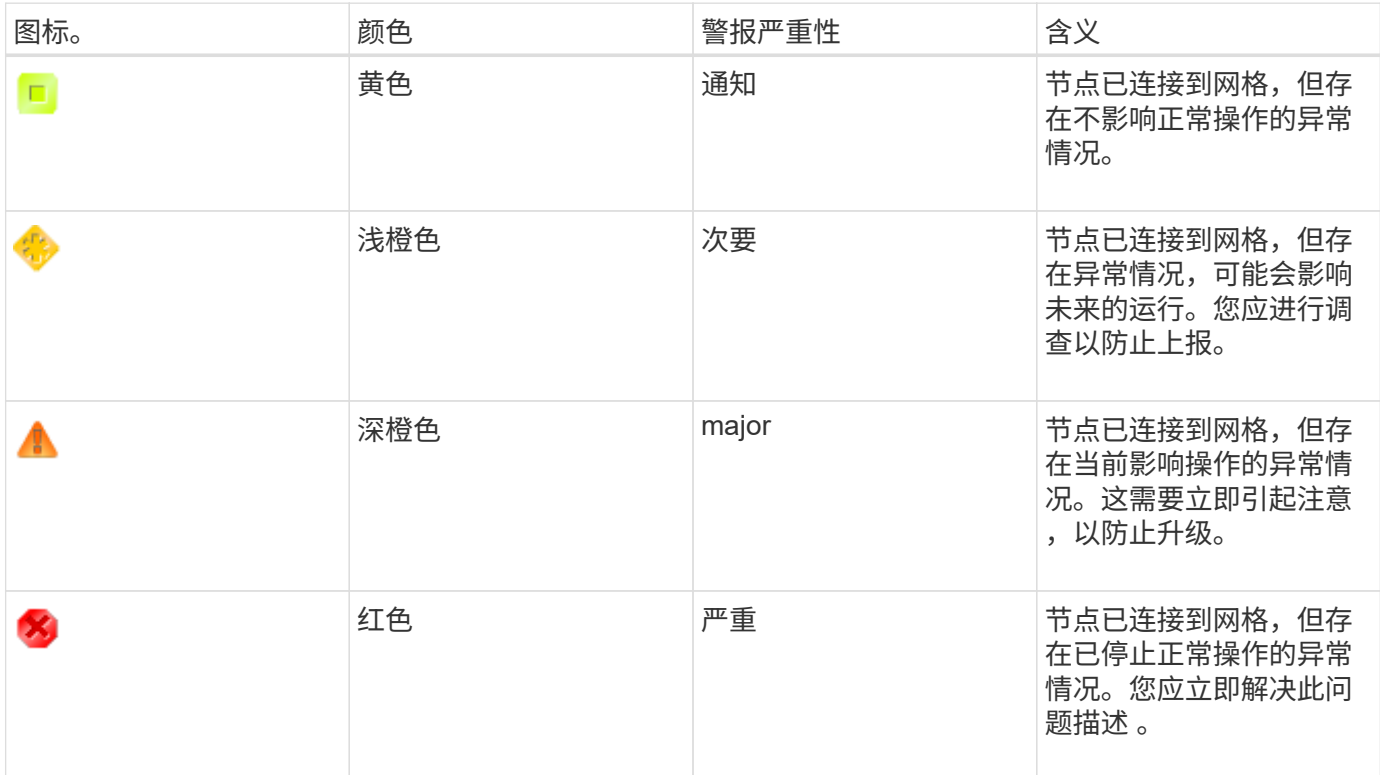

1. 要了解触发警报的属性,请右键单击表中的属性名称。

2. 要查看有关警报的其他详细信息,请单击表中的服务名称。

此时将显示选定服务的警报选项卡(支持>\*工具\*>\*网格拓扑\*>\*网格节点\_\*>\*服务\_\*>\*警报\*)。

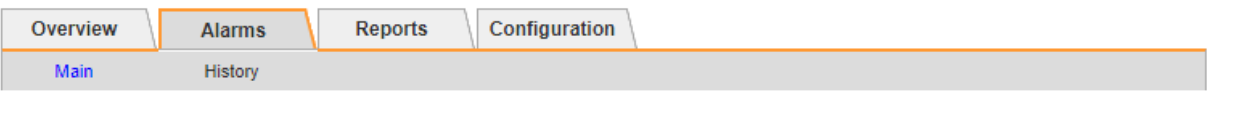

$$
\overline{\mathbf{r}}
$$

Alarms: ARC (DC1-ARC1) - Replication<br>Updated: 2019-05-24 10:46:48 MDT

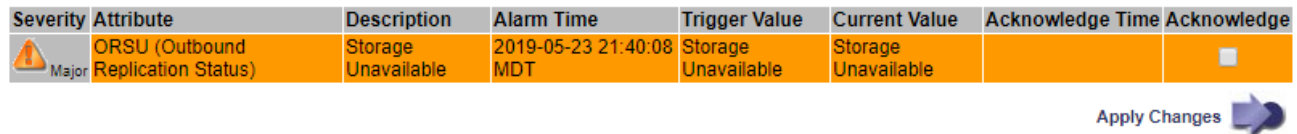

3. 如果要清除当前警报计数,您可以选择执行以下操作:

◦ 确认警报。已确认的警报将不再包含在原有警报计数中,除非它在下一严重性级别触发,或者已解决并 再次发生。

◦ 为整个系统禁用特定的默认警报或全局自定义警报,以防止再次触发该警报。

相关信息

["](https://docs.netapp.com/zh-cn/storagegrid-115/monitor/alarms-reference.html)[警报](https://docs.netapp.com/zh-cn/storagegrid-115/monitor/alarms-reference.html)[参考](https://docs.netapp.com/zh-cn/storagegrid-115/monitor/alarms-reference.html)[\(](https://docs.netapp.com/zh-cn/storagegrid-115/monitor/alarms-reference.html)[旧](https://docs.netapp.com/zh-cn/storagegrid-115/monitor/alarms-reference.html)[系统\)](https://docs.netapp.com/zh-cn/storagegrid-115/monitor/alarms-reference.html)["](https://docs.netapp.com/zh-cn/storagegrid-115/monitor/alarms-reference.html)

["](https://docs.netapp.com/zh-cn/storagegrid-115/monitor/managing-alarms.html)[确](https://docs.netapp.com/zh-cn/storagegrid-115/monitor/managing-alarms.html)[认](https://docs.netapp.com/zh-cn/storagegrid-115/monitor/managing-alarms.html)[当前警报](https://docs.netapp.com/zh-cn/storagegrid-115/monitor/managing-alarms.html)[\(](https://docs.netapp.com/zh-cn/storagegrid-115/monitor/managing-alarms.html)[旧](https://docs.netapp.com/zh-cn/storagegrid-115/monitor/managing-alarms.html)[系统](https://docs.netapp.com/zh-cn/storagegrid-115/monitor/managing-alarms.html)[\)"](https://docs.netapp.com/zh-cn/storagegrid-115/monitor/managing-alarms.html)

["](https://docs.netapp.com/zh-cn/storagegrid-115/monitor/managing-alarms.html)[禁](https://docs.netapp.com/zh-cn/storagegrid-115/monitor/managing-alarms.html)[用警报](https://docs.netapp.com/zh-cn/storagegrid-115/monitor/managing-alarms.html)[\(](https://docs.netapp.com/zh-cn/storagegrid-115/monitor/managing-alarms.html)[旧](https://docs.netapp.com/zh-cn/storagegrid-115/monitor/managing-alarms.html)[系统](https://docs.netapp.com/zh-cn/storagegrid-115/monitor/managing-alarms.html)[\)"](https://docs.netapp.com/zh-cn/storagegrid-115/monitor/managing-alarms.html)

#### 版权信息

版权所有 © 2024 NetApp, Inc.。保留所有权利。中国印刷。未经版权所有者事先书面许可,本文档中受版权保 护的任何部分不得以任何形式或通过任何手段(图片、电子或机械方式,包括影印、录音、录像或存储在电子检 索系统中)进行复制。

从受版权保护的 NetApp 资料派生的软件受以下许可和免责声明的约束:

本软件由 NetApp 按"原样"提供,不含任何明示或暗示担保,包括但不限于适销性以及针对特定用途的适用性的 隐含担保,特此声明不承担任何责任。在任何情况下,对于因使用本软件而以任何方式造成的任何直接性、间接 性、偶然性、特殊性、惩罚性或后果性损失(包括但不限于购买替代商品或服务;使用、数据或利润方面的损失 ;或者业务中断),无论原因如何以及基于何种责任理论,无论出于合同、严格责任或侵权行为(包括疏忽或其 他行为),NetApp 均不承担责任,即使已被告知存在上述损失的可能性。

NetApp 保留在不另行通知的情况下随时对本文档所述的任何产品进行更改的权利。除非 NetApp 以书面形式明 确同意,否则 NetApp 不承担因使用本文档所述产品而产生的任何责任或义务。使用或购买本产品不表示获得 NetApp 的任何专利权、商标权或任何其他知识产权许可。

本手册中描述的产品可能受一项或多项美国专利、外国专利或正在申请的专利的保护。

有限权利说明:政府使用、复制或公开本文档受 DFARS 252.227-7013 (2014 年 2 月)和 FAR 52.227-19 (2007 年 12 月)中"技术数据权利 — 非商用"条款第 (b)(3) 条规定的限制条件的约束。

本文档中所含数据与商业产品和/或商业服务(定义见 FAR 2.101)相关,属于 NetApp, Inc. 的专有信息。根据 本协议提供的所有 NetApp 技术数据和计算机软件具有商业性质,并完全由私人出资开发。 美国政府对这些数 据的使用权具有非排他性、全球性、受限且不可撤销的许可,该许可既不可转让,也不可再许可,但仅限在与交 付数据所依据的美国政府合同有关且受合同支持的情况下使用。除本文档规定的情形外,未经 NetApp, Inc. 事先 书面批准,不得使用、披露、复制、修改、操作或显示这些数据。美国政府对国防部的授权仅限于 DFARS 的第 252.227-7015(b)(2014 年 2 月)条款中明确的权利。

商标信息

NetApp、NetApp 标识和 <http://www.netapp.com/TM> 上所列的商标是 NetApp, Inc. 的商标。其他公司和产品名 称可能是其各自所有者的商标。